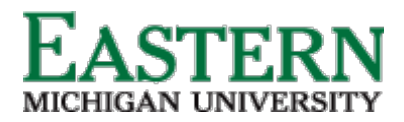

emich.edu

## Creating & Viewing Requisitions

### **Creating the Requisition**

1. From the Hiring Manager dashboard, under **Position Description**, click **Manage position descriptions and create jobs**. Alternatively, from the Hamburger Menu, click **Manage position descriptions**.

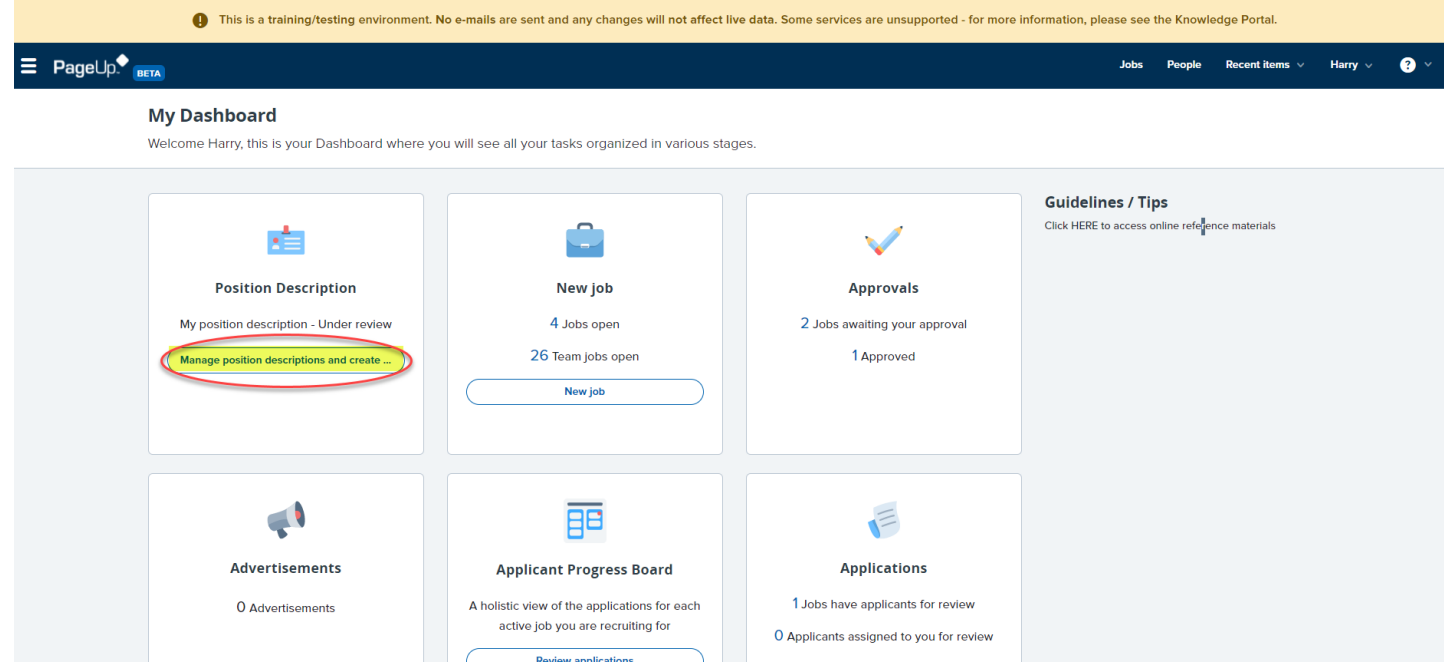

- 2. On the **Position Description** page, search and locate the relevant position description. Click **View** (to review the PD) or **Recruit for position.** 
	- a. Note: After viewing the position description, the option to click **Recruit for position** will be available from the position description.

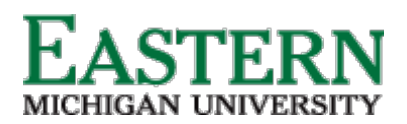

#### HUMAN RESOURCES

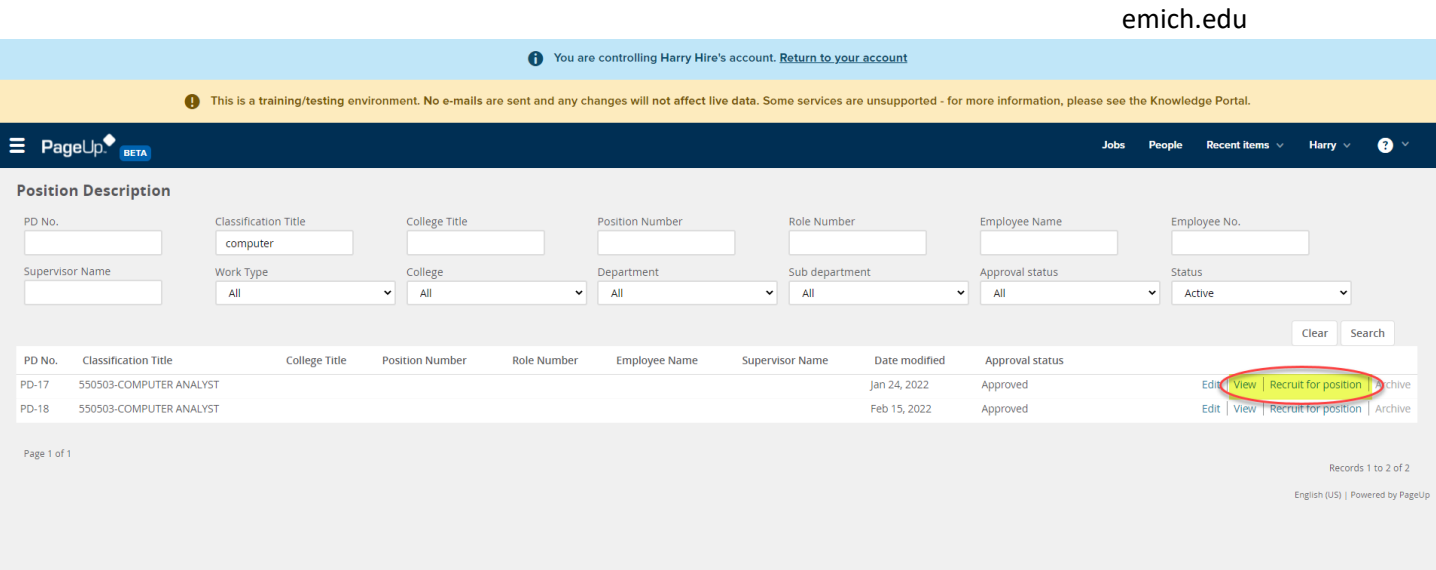

- 3. The requisition (job) card will populate with the relevant fields.
- 4. Complete the job card (scroll through the form), filling out all relevant fields. Required fields will be notated with an "\*" for reference.

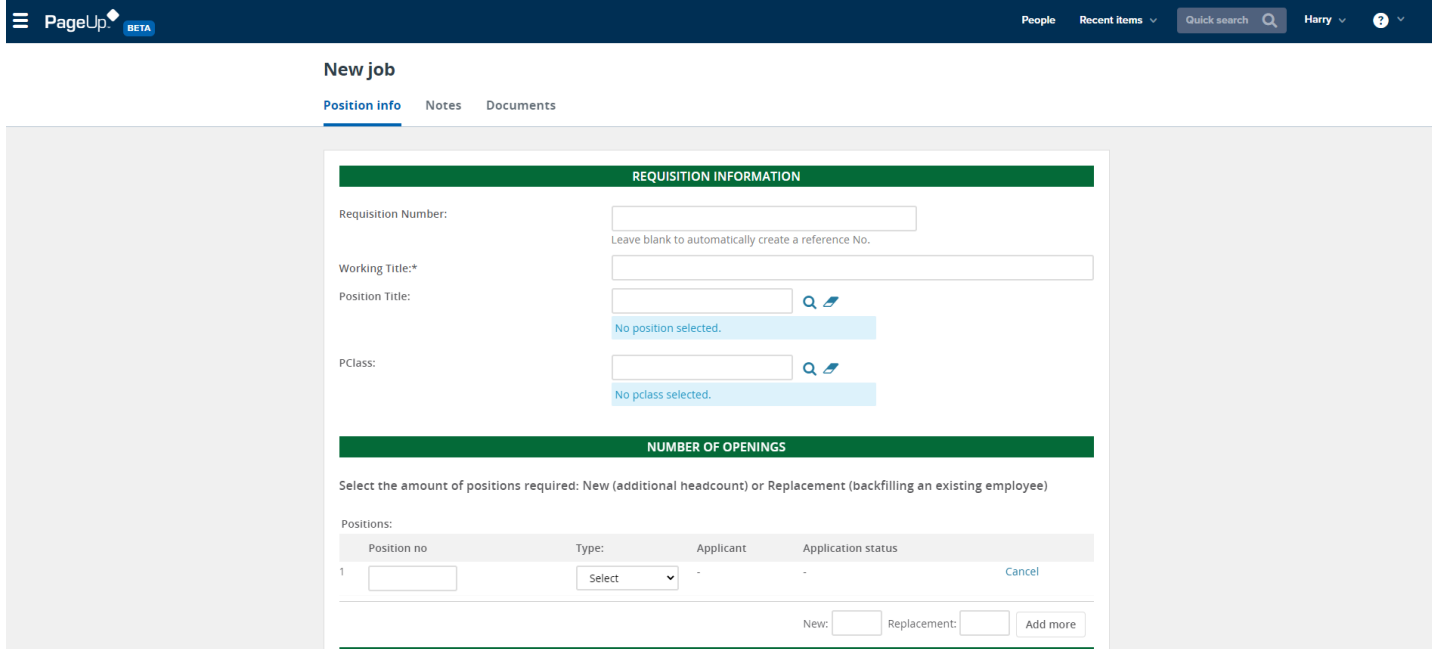

5. Under "Type" select "New" or Replacement. If you have more than one opening for this position add the number into the box "New" or "replacement and click "Add More"

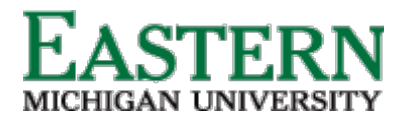

emich.edu

#### 6.6.

#### NUMBER OF OPENINGS

Select the amount of positions required: New (additional headcount) or Replacement (backfilling an existing employee)

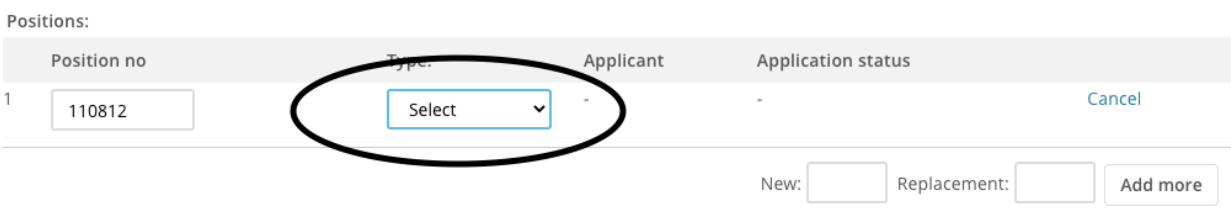

## 6. For recruitment process select the type of position you are recruiting for:

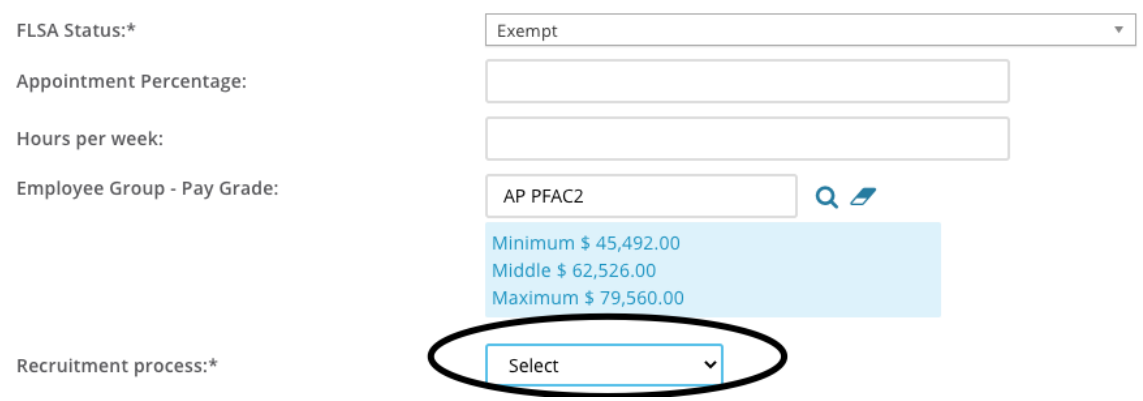

## 7. Click generate description to populate the job description:

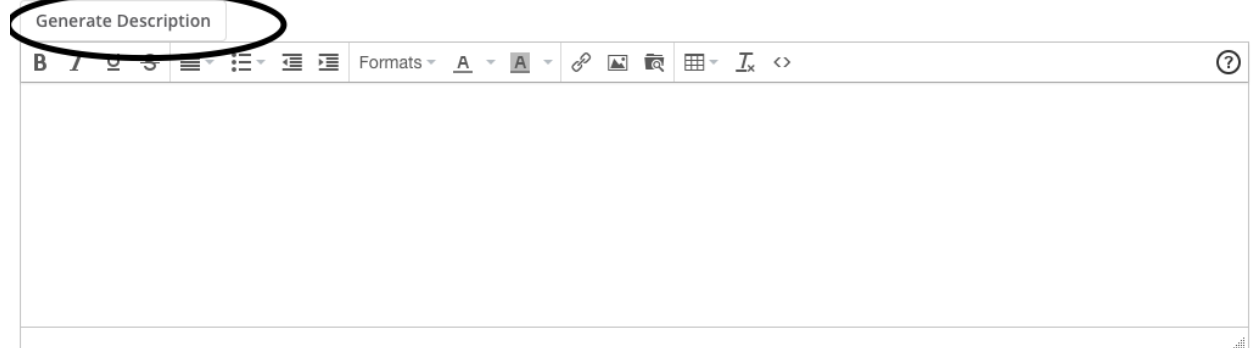

- 8. At the **Users and Approvals** section, complete the following areas:
	- a. Department Admin Optional if applicable.
	- b. Hiring Manager Will default to the person completing the job card, update if different.
	- c. Approval Process Will be based on the role; select from drop down options. Approvers may be hardcoded, for those that are not, select the appropriate user.

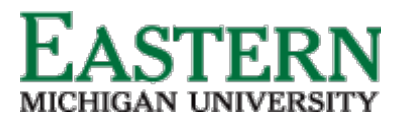

#### HUMAN RESOURCES

emich.edu

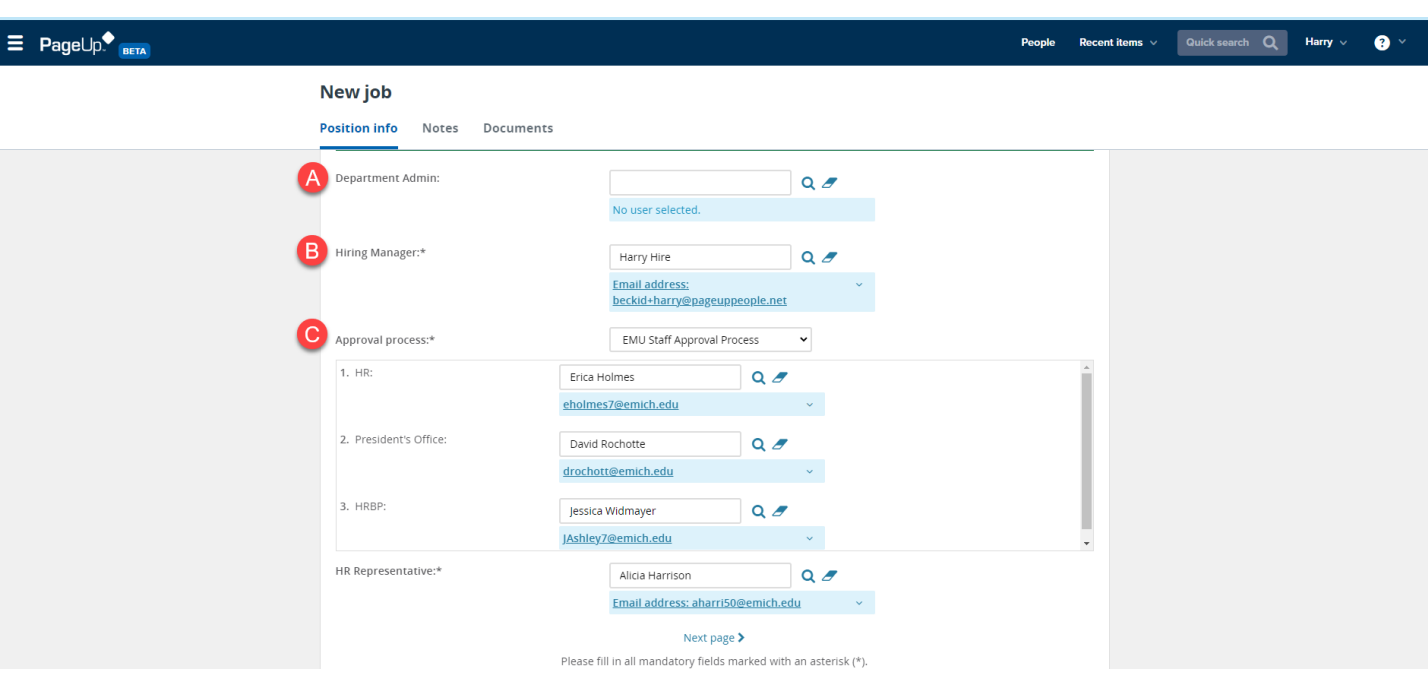

# 9. Under "Status" select "Pending approval":

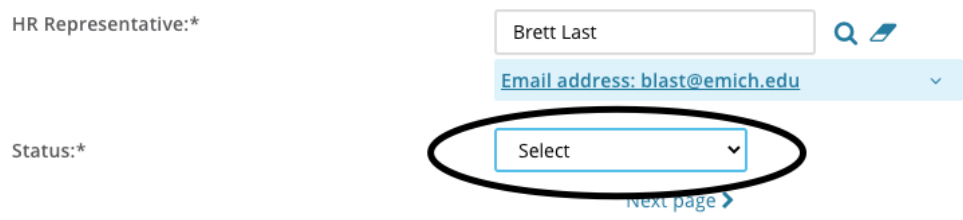

Please fill in all mandatory fields marked with an asterisk (\*).

# 10.Click Next page

11.Click the Documents tab at the top and upload the PCA as an attachment:

# New job

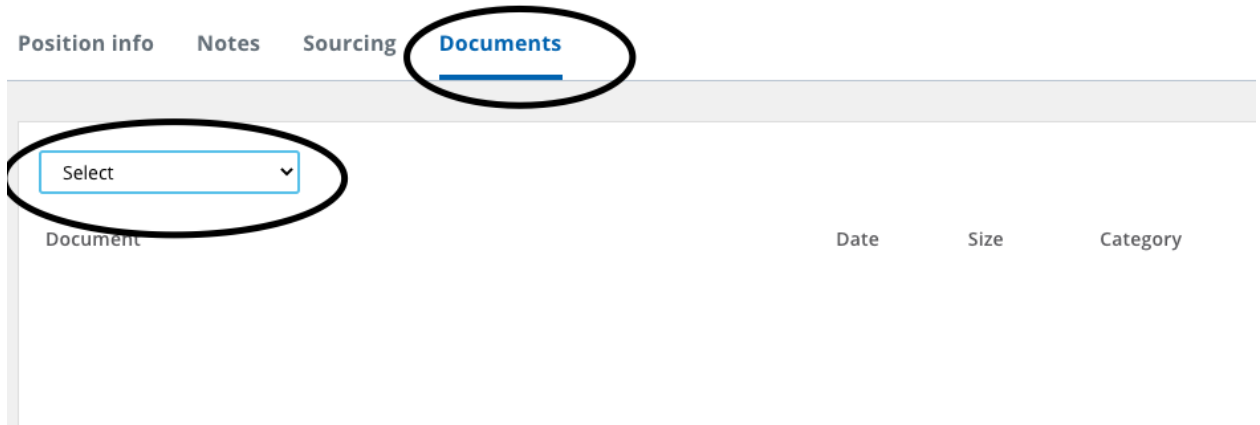

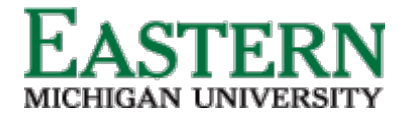

emich.edu

# 12.Save the job using one of the below options:

- a. Save as Draft Save and return to a later time.
- b. Save Kicks off the approval process.
- c. Save and Exit Will show any required fields need to be completed yet, plus that it has moved to the first approver.

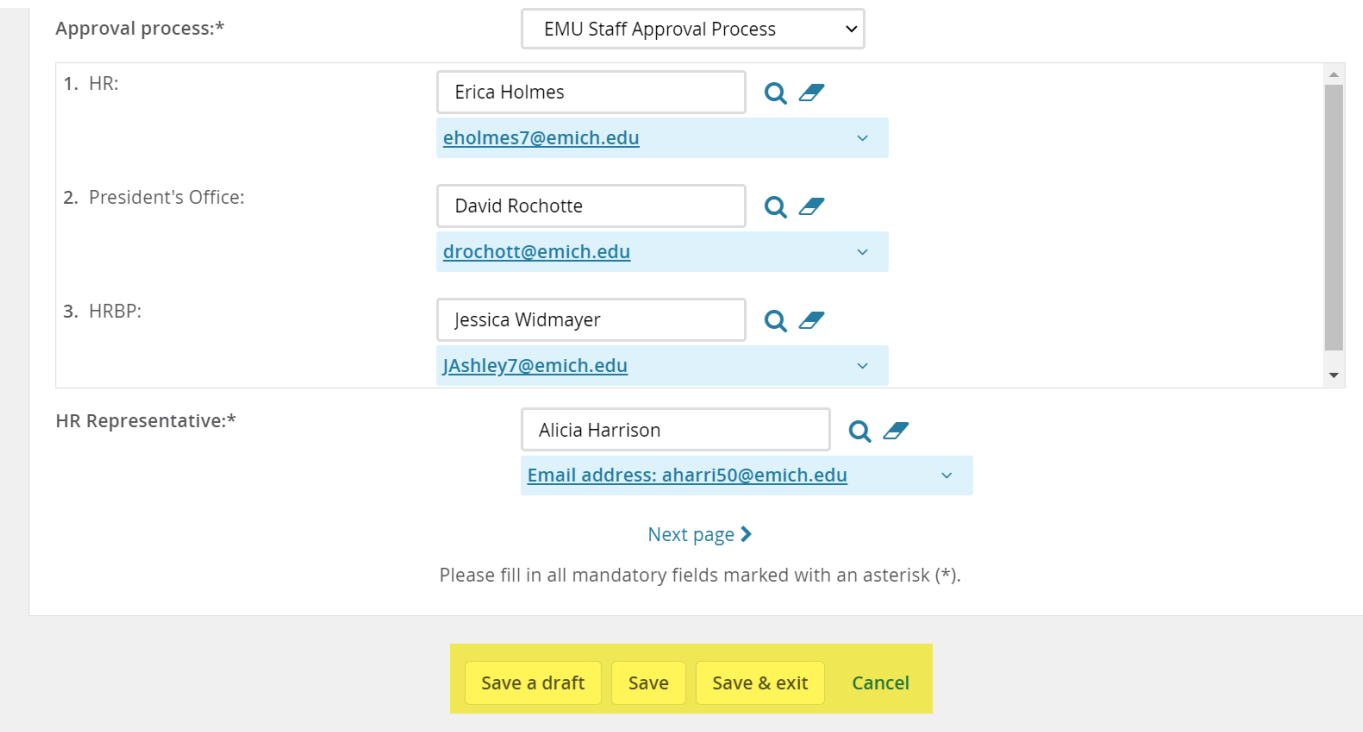

### **Reviewing current jobs**

1. From the Hiring Manager dashboard, under **New job**, click **Jobs open**. Alternatively, from the Hamburger Menu, click **Jobs open**.

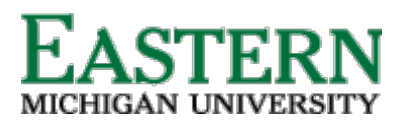

#### HUMAN RESOURCES

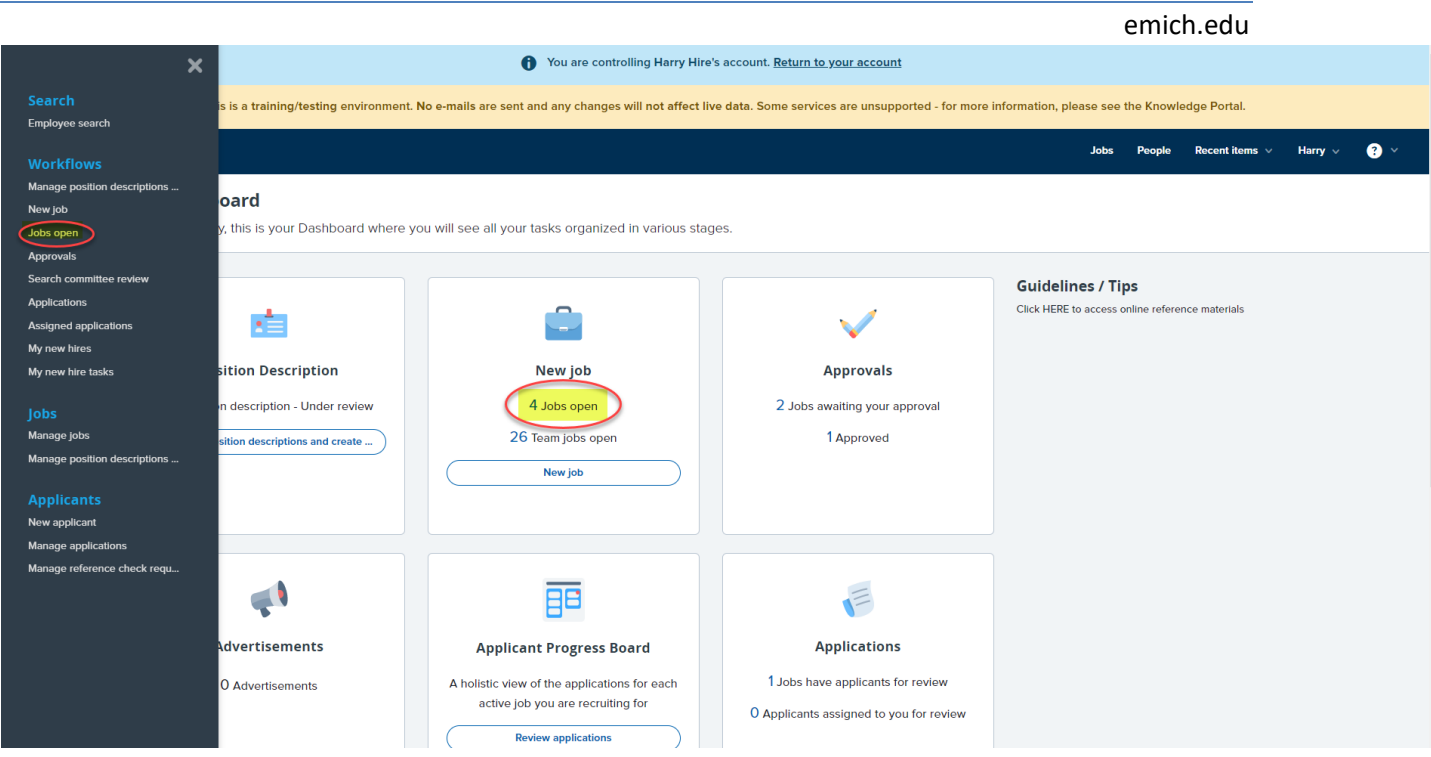

- 2. Review the job status by the relevant job. Click **Review applications** or **View**  *job* to review job information or applicant information.
	- a. Clicking **Review applications** will direct you to the Applicant Progress Board.
	- b. Clicking **View job**, will allow you to review job data or verify where in the approval process the job is.

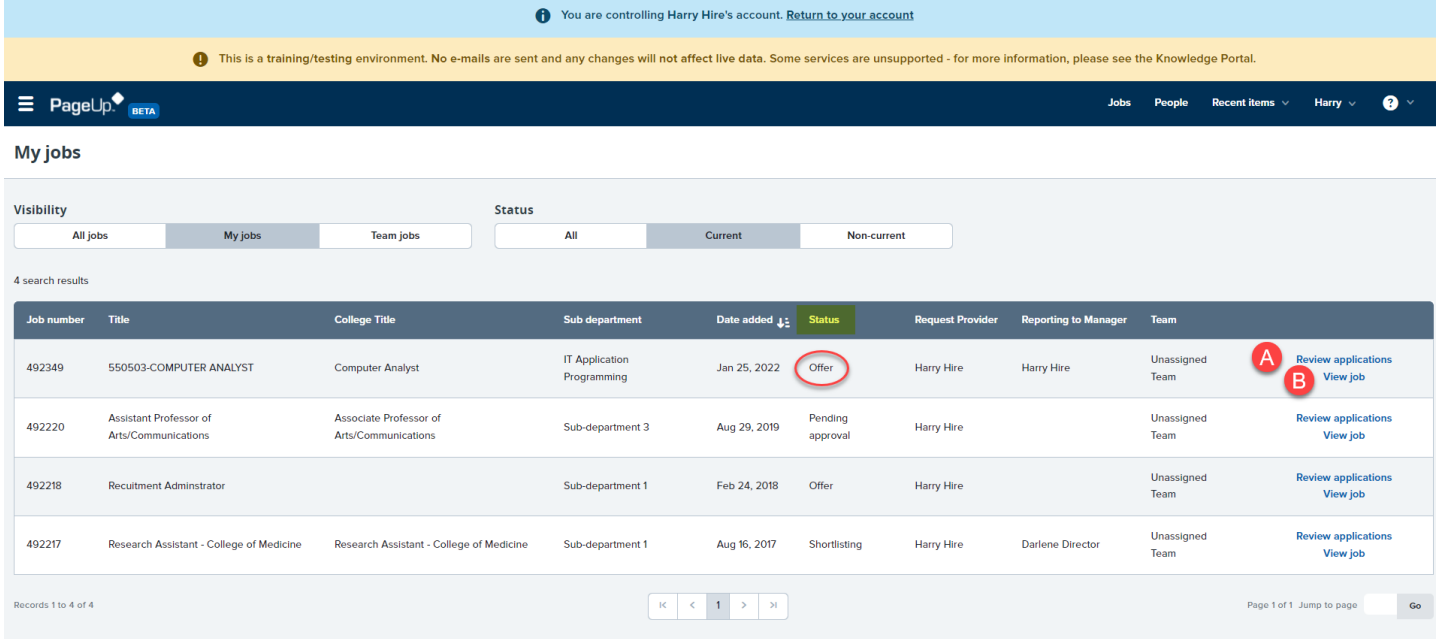